**Control 9 Client**  Núm. de pedido : 2078 00

**Manual de instrucciones** 

## **1 Indicaciones de seguridad**

**Sólo las personas cualificadas eléctricamente pueden instalar y montar aparatos eléctricos.** 

**Si no se observa el manual de instrucciones existe el riesgo de provocar incendios, daños en los equipos u otras situaciones de peligro.** 

**Peligro de descarga eléctrica. Cortar la corriente antes de trabajar en el aparato. Para ello tener en cuenta todos los interruptores de línea que lo alimentan eléctricamente y que pueden suponer un peligro.** 

**No manejar el aparato con objetos afilados ni puntiagudos. Se puede dañar la superficie sensible al tacto.** 

**No utilizar objetos afilados, ácidos ni disolventes orgánicos para la limpieza. Se puede dañar el dispositivo.** 

**Estas instrucciones forman parte del producto y deben permanecer en manos del consumidor final.** 

## **2 Estructura del mecanismo**

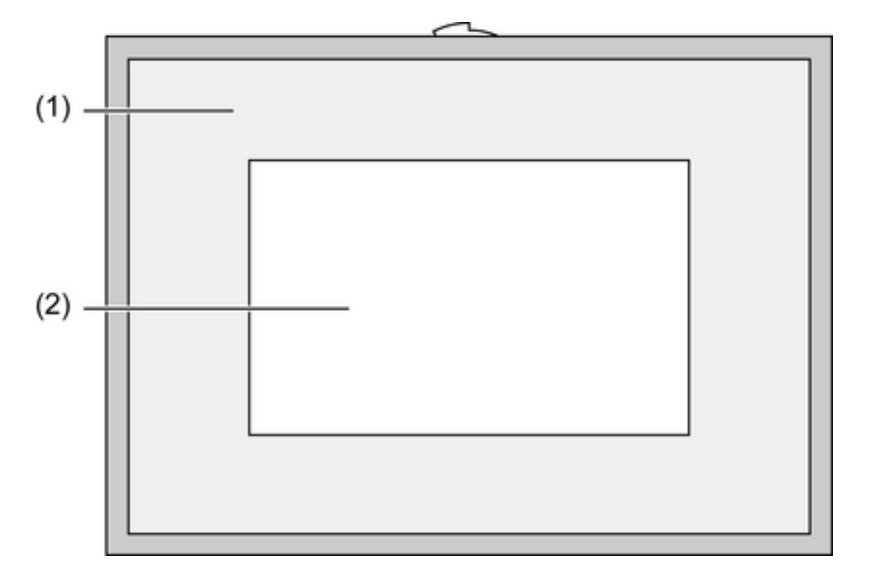

Imagen 1: Vista frontal

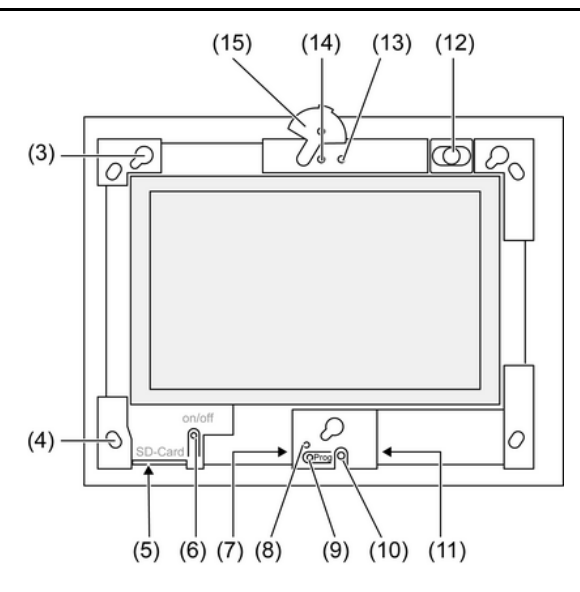

Imagen 2: Vista frontal sin marco de diseño

- (1) Marco de diseño
- (2) Superficie de la pantalla táctil
- (3) Engarces para el marco de diseño
- (4) Orificios para la fijación a la pared
- (5) Ranura para la tarjeta de memoria SD
- (6) Tecla On/Off
- (7) Interfaz programable para aplicaciones posteriores
- (8) Prog. LED, para aplicaciones posteriores
- (9) Tecla Prog., para aplicaciones posteriores
- (10) Micrófono interno
- (11) Conexión USB
- (12) Altavoz interno
- (13) Indicación de funcionamiento de la cámara
- (14) Cámara interna
- (15) Diafragma para la cámara interna

## **3 Función**

#### **Uso conforme a lo previsto**

- Visualización de los estados del equipo y de información sobre los sistemas de domótica
- Montaje empotrado en interiores: a ras de la pared en carcasa de montaje Control 9 (véase el capítulo Accesorios), o con marco adaptador en carcasa de montaje para terminal de información

#### **Características del producto**

- Pantalla gráfica TFT en color, iluminada y programable, de 800x480 píxeles, con 16,7 millones de colores
- Pantalla táctil, que se maneja tocando con los dedos directamente sobre la pantalla.
- Sistema operativo Windows Embedded Standard 2009
- Posición de montaje horizontal o vertical
- Cámara integrada con tapa para, p. ej., intercomunicadores
- Altavoz integrado
- Interfaces: en la parte delantera, detrás del marco de diseño: USB, tarjeta de memoria SD
- Puertos accesibles desde atrás: USB, Ethernet, entrada de audio estéreo, salida de audio estéreo, entrada de vídeo

#### **Sistema operativo Windows Embedded**

El sistema operativo es una versión optimizada del Microsoft® Windows® XP Professional Todos los componentes necesarios para el funcionamiento de los equipos están preinstalados. Si fuera preciso, se pueden instalar en cualquier momento otros controladores o programas, como, p. ej., el paquete de software QuadClient de Gira.

## **4 Manejo**

#### **Limpieza de la pantalla táctil**

La pantalla táctil debe limpiarse regularmente, para garantizar una sensibilidad óptima. La pantalla debe mantenerse libre de cuerpos extraños y de polvo. Para limpiar la pantalla debe utilizarse un paño suave que no deje pelusas. Si fuera necesario, debe humedecerse ligeramente el paño.

- $\overline{1}$  No utilizar ninguna herramienta de limpieza afilada, ni ácidos, ni disolventes orgánicos.
- $\overline{1}$  No dejar que penetre la humedad en el aparato. No se debe rociar el producto de limpieza directamente sobre la superficie de la pantalla.
- $\overline{ii}$  No utilizar objetos afilados para la limpieza.

#### **Desmontaje del marco de diseño**

Algunos de los elementos de manejo sólo son accesibles una vez desmontado el marco de diseño.

- Sujetar el marco de diseño por debajo, con las dos manos.
- Empujar el marco de diseño con cuidado hacia arriba y hacia la derecha (si se ha optado por el montaje vertical, hacia arriba y hacia la izquierda).
- Una vez que el marco de diseño ha quedado flojo, retirarlo con cuidado de la pared.

#### **Montaje del marco de diseño**

- Colocar el marco de diseño en los engarces (3).
- Empujar el marco de diseño suavemente hacia abajo, hasta que quede encajado.

#### **Conexión y desconexión del equipo**

Una vez que se ha desmontado el marco de diseño (1), se puede acceder a la tecla On/Off (6).

- Conexión: pulsar la tecla (6). Transcurridos aprox. 2 segundos, aparece el tablero. Se inicia el sistema operativo.
- Desconexión: pulsar brevemente la tecla (6). - o -
- Pulsar el botón "Inicio" y, a continuación, el comando "Apagar" del menú de inicio. En la lista que aparece a continuación, pulsar de nuevo "Apagar" y, a continuación, "OK". El sistema operativo se cierra y se apaga.
- $\overline{1}$  Como alternativa, el equipo se puede dejar también en modo reposo. Si se toca la pantalla táctil, la función se reactiva inmediatamente.
- i Por defecto, el equipo inicia sesión automáticamente con el nombre de usuario **Control** y con la contraseña **gira** . En el sistema se pueden añadir en cualquier momento nuevos usuarios, o modificar los ajustes.

#### **Reset**

Si el tablero ya no se puede manejar, p. ej., porque el programa se bloquea, el equipo puede resetearse y desconectarse. En estos casos, los datos que no se hayan guardado se pierden.

Una vez que se ha desmontado el marco de diseño (1), se puede acceder a la tecla On/Off (6).

Mantener pulsada la tecla (6) durante aprox. 5 segundos. Transcurridos aprox. 5 segundos, el equipo se desconecta.

#### **Superficie sensible al tacto**

La pantalla posee una superficie sensible al tacto, denominada pantalla táctil. El equipo se maneja tocando la superficie de la pantalla con los dedos o con un lápiz especial para pantallas táctiles (no incluido en el suministro).

 $\overline{1}$  No manejar la pantalla táctil con objetos afilados ni puntiagudos.

#### **Superficie de manejo gráfica**

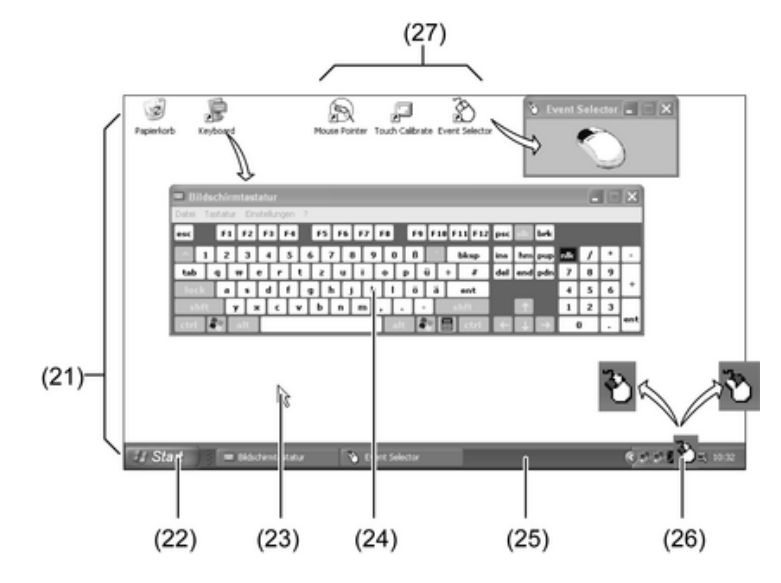

Imagen 3: Elementos de la pantalla

- (21) Escritorio de Windows
- (22) Menú de inicio
- (23) Cursor del ratón
- (24) Teclado de la pantalla
- (25) Barra de tareas de Windows
- (26) Símbolo para conmutar los botones del ratón
- (27) Programas preinstalados para el manejo de la pantalla

El equipo se maneja con el cursor del ratón (23), que sigue los comandos de la pantalla táctil. Si se toca ligeramente la pantalla, ello se interpreta como si se pulsara uno de los botones del ratón. Los botones del ratón se pueden conmutar pulsando el símbolo (26) de la zona de información de la barra de tareas (25). Con el teclado de la pantalla de Windows (24) se pueden introducir datos alfanuméricos.

El equipo se entrega con una serie de programas preinstalados en el escritorio (27). Estos programas se utilizan para conectar y desconectar el cursor del ratón, para calibrar la pantalla táctil y para conmutar los botones del ratón.

 $\overline{1}$  Al puerto USB se pueden conectar otros equipos para el manejo, como un teclado o un ratón.

#### **Archivo de protección de escritura**

El equipo incluye una unidad de memoria de gran capacidad (SSD) sin piezas móviles. Para evitar que se modifique la configuración por error, la unidad está protegida con un archivo de protección de escritura (FBWF). Si se intenta escribir en la zona protegida, los datos se guardan en una unidad virtual de la memoria RAM. Los cambios que se realicen en estos datos se muestran en la carpeta, pero sólo están disponibles si se reinicia el equipo. En caso de desconexión o de corte de corriente, se restablecen los datos anteriores.

Los cambios que se realicen en la carpeta "Documentos propios" no están sujetos a la protección de escritura y se aplican en todos los casos.

#### El filtro de escritura debe desactivarse

- si se crean carpetas que vayan a estar disponibles tras un reinicio
- cuando se instalen programas nuevos.

#### El sistema debe reiniciarse

- si se activa o se desactiva el filtro de escritura,
- si se modifica el tamaño de la unidad virtual
- o si se activa o desactiva la compresión de memoria.

El usuario puede cambiar los ajustes del archivo de filtro de escritura.

#### **Ajustes de la pantalla**

En la zona de información de la barra de tareas se puede acceder a los programas de configuración de la pantalla, para ajustar, p. ej., la luminosidad o la calibración de la pantalla táctil.

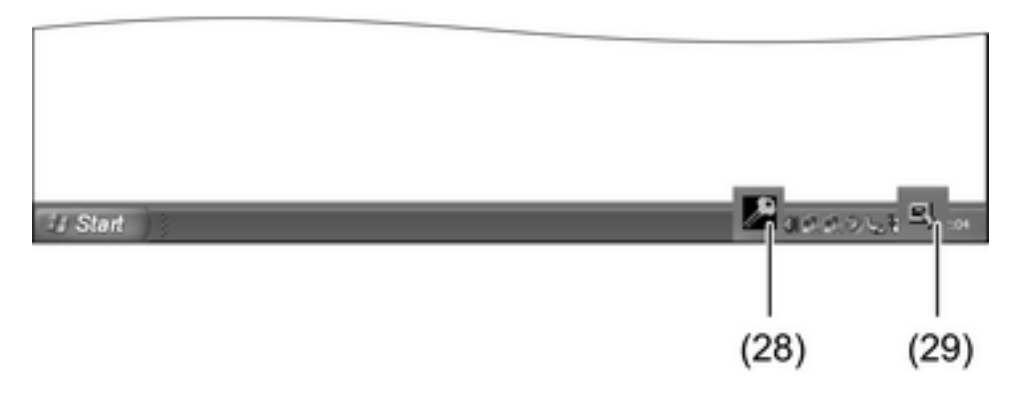

Imagen 4: Iconos de los programas de configuración

Ajustes de la luminosidad y la orientación de la pantalla y de la protección de escritura:

- Seleccionar el símbolo (28) con el cursor del ratón. Se abre el menú del programa de configuración.
- Seleccionar la opción de programa deseada y realizar los ajustes que correspondan.

Modificación de los ajustes del cursor o de la pantalla táctil:

- Seleccionar el símbolo (29) con el cursor. Se abre el menú del programa de configuración.
- Seleccionar la opción de programa deseada y realizar los ajustes que correspondan.

#### **Instalación de programas**

Antes de instalar programas adicionales deben consultarse los requisitos del sistema que éstos precisan.

- Desactivar el filtro de escritura seleccionando el símbolo (28) con el cursor del ratón.
- Seleccionar la opción de menú "Protección de escritura". Se abre la ventana de configuración del filtro de escritura.
- Desactivar la protección de escritura.
- Pulsar el botón "Aplicar".
- Pulsar el botón "Cerrar".
- Cerrar el tablero y reiniciarlo.
- **n** Instalar el programa, p. ej., desde un stick USB.
- Activar el filtro de escritura seleccionando el símbolo (28) con el cursor del ratón.
- Seleccionar la opción de menú "Protección de escritura".
- Activar la protección de escritura.
- Pulsar el botón "Aplicar".
- Pulsar el botón "Cerrar".

■ Cerrar el tablero y reiniciarlo.

#### **Actualización del sistema operativo**

- Descargar la actualización de la página web del fabricante y guardarla en una tarjeta SD, en un stick USB o en un dispositivo similar.
- Conectar el soporte de memoria al tablero.
- $\blacksquare$  Iniciar la instalación y seguir las indicaciones de la pantalla.

## **5 Información para los operarios cualificados eléctricamente**

## **5.1 Montaje y conexión eléctrica**

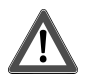

### **¡PELIGRO!**

**Descarga eléctrica al tocar piezas conductoras de tensión. Las descargas eléctricas pueden provocar la muerte.** 

**Antes de trabajar en el aparato, se deben desconectar todos los interruptores de línea correspondientes. ¡Cubrir todas las piezas bajo tensión que se encuentren en el entorno!** 

#### **Montar y conectar el aparato**

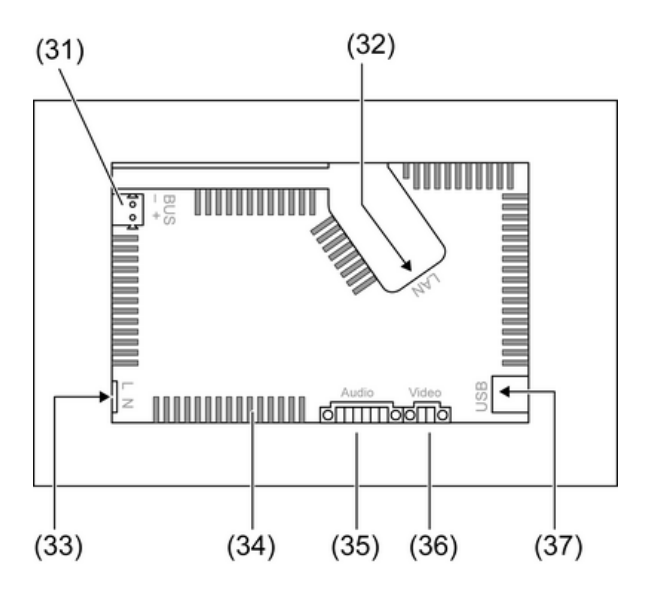

Imagen 5: Parte trasera: conexiones

- (31) Conexión para futuras ampliaciones
- (32) Conexión Ethernet
- (33) Conexión de red
- (34) Orificios de ventilación
- (35) Conexión para entrada y salida de audio
- (36) Conexión para entrada de vídeo analógica
- (37) Conexiones USB 2.0
- $\overline{\mathbf{i}}$  Recomendación: para una lectura cómoda móntese a la altura de los ojos.

Para montaje a ras de la pared: utilizar la carcasa de montaje Control 9.

Para montaje en carcasa para terminal de información: utilizar el marco adaptador.

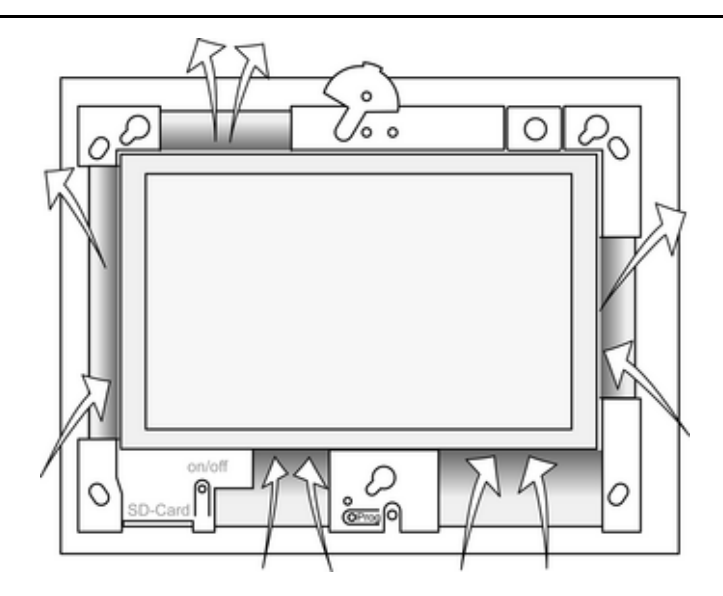

Imagen 6: Orificios de ventilación de la parte delantera

Procurar que haya una refrigeración suficiente. No deben cubrirse los orificios de ventilación de la parte trasera y delantera de la carcasa (figura 6).

- Colocar correctamente la carcasa de montaje, ya sea horizontal como verticalmente. Montaje horizontal: ténganse en cuenta los rótulos **OBEN TOP** y **UNTEN BOTTOM**. Montaje vertical: la parte superior debe quedar hacia la izquierda.
- i Ténganse en cuenta las instrucciones de montaie de la carcasa.
- Tender los cables de conexión por los orificios previstos para ello.

## **¡PELIGRO!**

ZŅ

**Peligro de descarga eléctrica por contacto con piezas conductoras de corriente. La tensión de alimentación y la baja tensión se encuentran en la misma carcasa. En caso de fallo, también pueden conducir corriente otros componentes conectados.** 

**Las descargas eléctricas pueden provocar la muerte.** 

**Los hilos de la tensión de alimentación deben revestirse siempre con los tubos flexibles que se adjuntan.** 

**Tender los cables de forma que los hilos de baja tensión queden protegidos de la baja tensión.** 

- e Revestir la longitud correspondiente del cable de alimentación con el tubo flexible adjunto.
- Colocar el tubo flexible adjunto sobre los hilos de la tensión de alimentación **L** y **N**.
- Conectar la tensión de alimentación **L** y **N** a la borna (33).
- Conectar los equipos de audio a la borna  $(35)$  (figura 7).
- Conectar el equipo de vídeo a la borna (36) (figura 7).

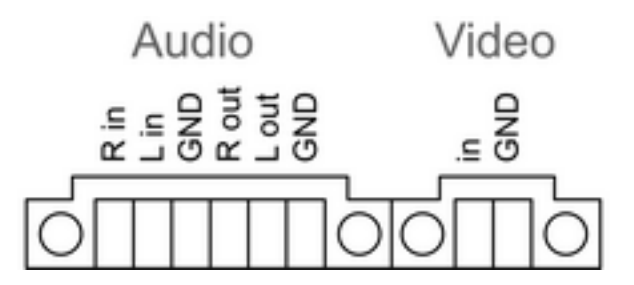

Imagen 7: Asignación de las conexiones de audio y vídeo

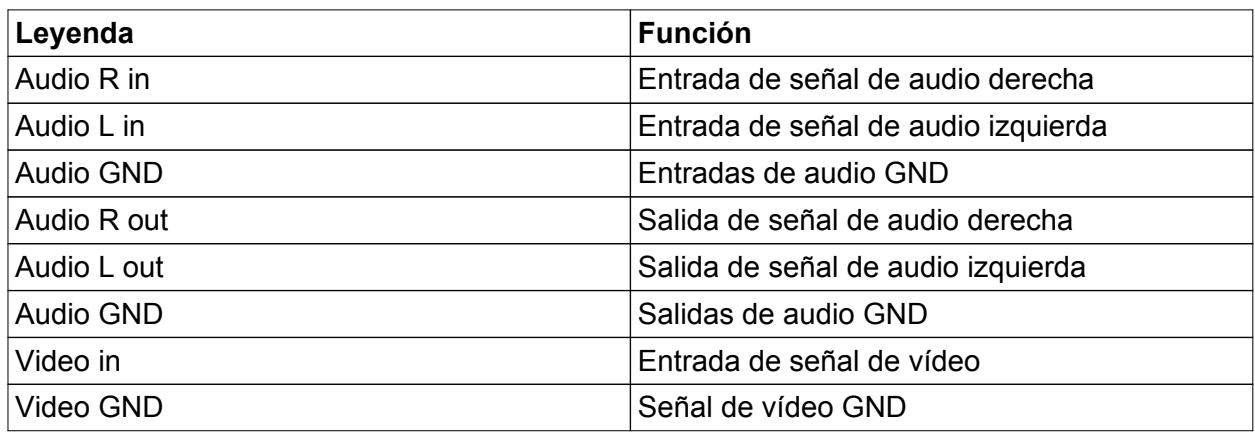

Tabla: asignación de las conexiones de audio y vídeo

Utilizar la conexión Ethernet (32), para realizar la conexión a la red IP, conjuntamente con la clavija adaptadora y el cable adaptador de Ethernet incluidos.

Se debe prestar atención a la correcta disposición de los colores de los conductores, EIA/TIA-568-A o B. Consúltese a este respecto la documentación de los componentes de red instalados y del Router.

- $\overline{1}$  La conexión Ethernet al aparato se debe realizar según el estándar EIA/TIA-568-B.
- Conectar el cable de Ethernet a la clavija adaptadora. Para ello, pelar la cubierta del cable dejando a la luz los conductores sin quitarles su aislamiento y colocar estos en la tapa de la clavija adaptadora. Recortar los conductores que sobresalgan y desplazar correctamente la tapa sobre la clavija (figura 8).
- **Oonectar el cable adaptador de Ethernet en la borna (32) y conectarlo en la clavija adapta**dora.

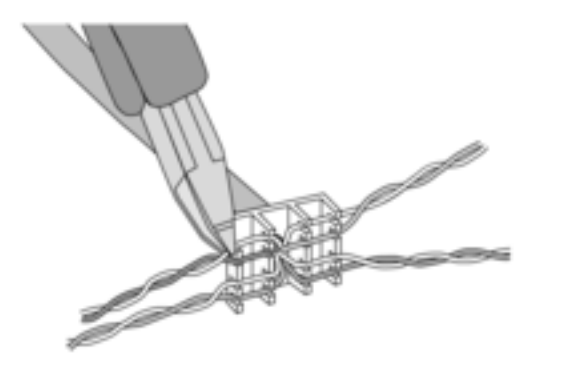

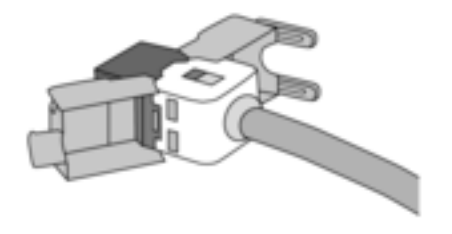

Imagen 8: Conexión de la clavija adaptadora al cable de Ethernet

- Montar el aparato en la carcasa. Utilizar los tornillos incluidos.
- Colocar el marco de diseño correctamente en los engarces previstos y fijarlo hacia abajo y hacia la izquierda (en el caso de montaje vertical, hacia abajo y hacia la derecha).

## **6 Anexo**

## **6.1 Datos técnicos**

Alimentación Frecuencia de la red<br>Fusible Consumo de potencia<br>Consumo de potencia Condiciones ambientales

Tensión nominal de la reduce de la component de la component de la component de la component de la CA 230 V ~<br>Erecuencia de la reduce de la component de la component de la component de la component de la component de la Littelfuse/Wickmann 372 1160 T 1,6 L 250 Potencia en espera (standby) máx. 1 W<br>Consumo de potencia máx. 20 W máx. 8 W (Pantalla desconectada)

## GIRA

Temperatura ambiente 0 ... +35 °C Temperatura de almacenamiento/ transporte<br>Humedad relativa Clase de protección **II**I Sistema Tipo de procesador Intel AtomTM Z510 Ciclo de reloj del procesador 1.1 GHz<br>Caché L2 1.1 GHz Caché L2 512 kB Juego de chips del sistema Controlador del sistema Intel Hub US15W Memoria masiva de trabaio de la contrada de la contrada de la contrada de la contrada de la CB de 2 GB de 2 GB<br>Memoria de trabaio Memoria de trabajo de activa de la controlador de audio de la controlador de audio de la controlador de audio<br>Controlador de audio de la controlador de audio de la controlador de audio de la controlador de audio de la co Controlador de audio Indicación<br>Tipo Tipo TFT de 22,9 cm [9"], WVGA Número de colores 16,7 millones Ángulo de visibilidad ± 85 ° Pantalla táctil Cámara<br>Resolución Conexiones<br>Salida de audio Entrada de audio<br>Entrada de vídeo Tarjeta de memoria SDHC, máx. 32 GB USB Versión USB 1.1/2.0 Interfaz Service<br>Conexión Red<br>Tipo Tipo Ethernet de 10/100 MBit/s Dimensiones<br>Dimensión B×H×T Dimensiones de pantalla A×H<br>Diagonal 195×118 mm

## **6.2 Accesorio**

Marco de diseño para Control 9  $\blacksquare$  Núm. de pedido 2080 .. Carcasa de montaje/caja empotrada para Control 9<br>Carcasa de montaie Carcasa de montaje **Carcasa de montaje de la provincia de 1990**<br>Marco adaptador de la provincia de la provincia de Núm. de pedido 2081 00

# 15 ... 85 % (sin formación de rocío)

800×480 píxeles<br>16,7 millones

1,3 millones de píxeles

Line-out, estéreo<br>Line-in, estéreo FBAS/CVBS, 1 Vss

3 de tipo A (2 atrás, 1 delante)

Mini USB de tipo AB de 5 polos

conector hembra RJ45 8/4 polos

283×117×65 mm (sin marco de diseño)<br>195×118 mm Diagonal 22,9 cm

Núm. de pedido 2082 00

Núm. de pedido 2081 00

## **6.3 Garantía**

La garantía es efectiva dentro del marco las disposiciones legales a través de un establecimiento especializado.

Entregue o envíe el dispositivo defectuoso libre de franqueo con una descripción del problema a su distribuidor correspondiente (establecimiento especializado/empresa de instalación/establecimiento especializado en electricidad). Éste se encargará de enviar los dispositivos al Gira Service Center.

#### **Gira Giersiepen GmbH & Co. KG**  Elektro-Installations-Systeme

Industriegebiet Mermbach Dahlienstraße 42477 Radevormwald

Postfach 12 20 42461 Radevormwald

**Deutschland** 

Tel +49(0)21 95 - 602-0 Fax +49(0)21 95 - 602-399

www.gira.de info@gira.de